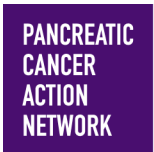

### **FUNDRAISE ON FACEBOOK HOW –TO**

**On the new Wage Hope My Way platform, you can now integrate your Facebook with your Participant Center! Fundraising on Facebook is now very easy and a wonderful way to bring your fundraiser to your social media.** Keep an eye out for **this color blue—that's how we'll call out action spots!**

### **Table of Contents**

- **1. Access My Participant Center**
- **2. Log in using the username you created during registration**
- **3. Select the appropriate event**
- **4. Select "Fundraise On Facebook"**
- **5. Granting access to Wage Hope**
- **6. You are published!**
- **7. Edit your Facebook Fundraising page**
- **8. Close your fundraiser**

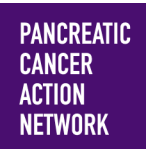

### **HOW –TO FUNDRAISE ON FACEBOOK**

#### **1. Access My Participant Center**

From pancan.org/diy, select "Log In" in the top right corner.

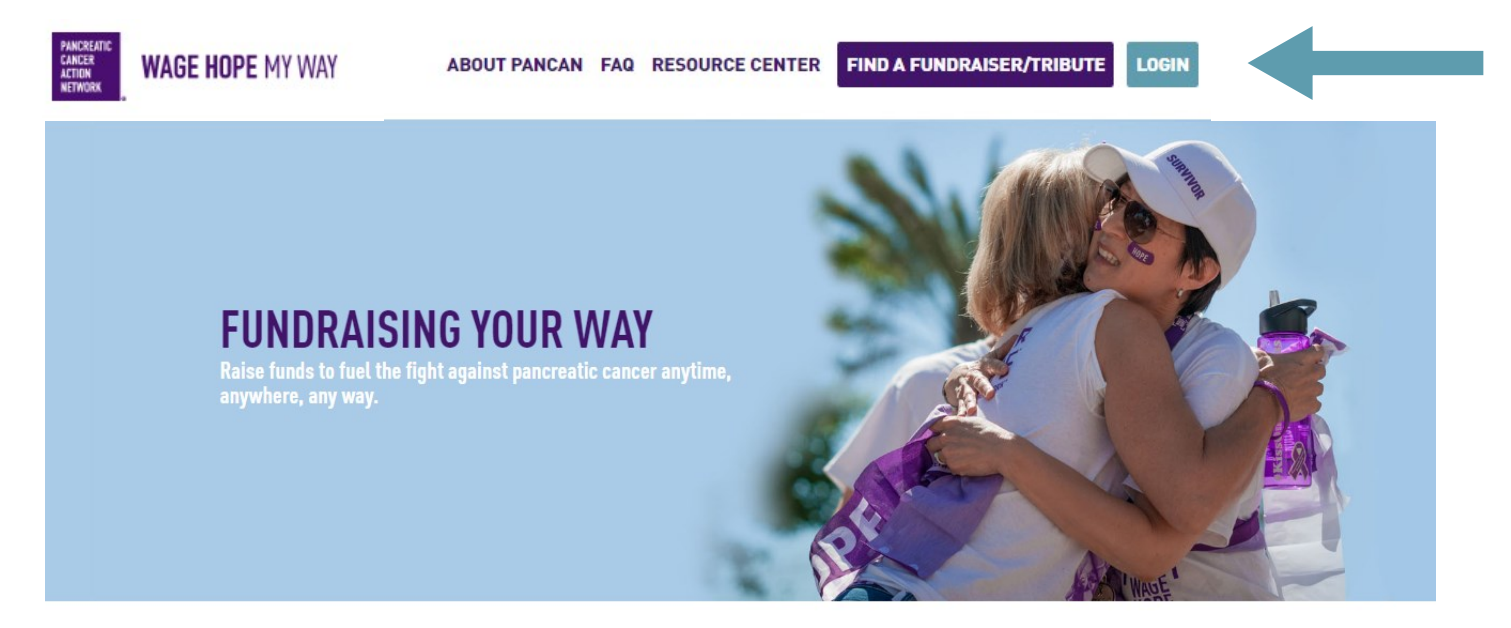

**GET STARTED** 

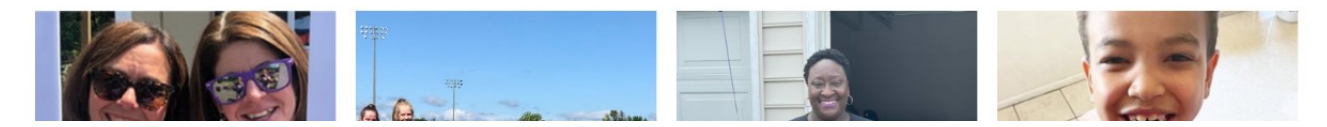

#### **2. Log in with the username you created during registration**

 If you forgot your username and password, enter your email to be sent your username and a reset password link.

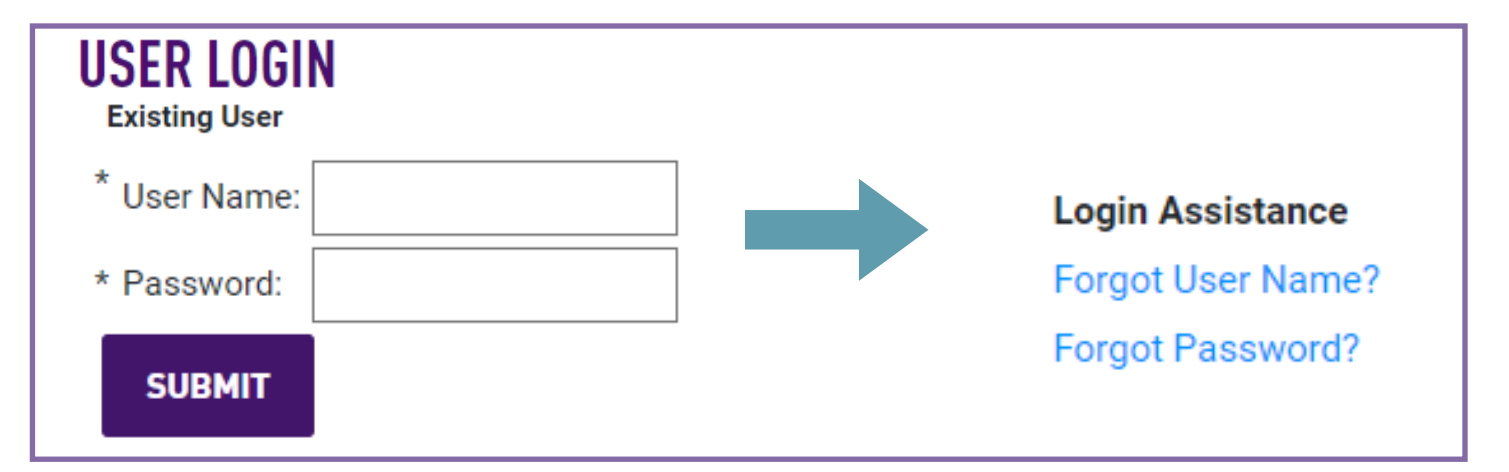

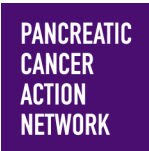

## **HOW –TO FUNDRAISE ON FACEBOOK**

#### **3. Select the appropriate event**

 **If you are registered for multiple events**, they will all be listed on the next screen. Click the event name to access My Participant Center for the event you would like to send emails about.

 **If you are only registered for one event**, that event will be the only one listed on this screen. Click the event name to access My Participant Center.

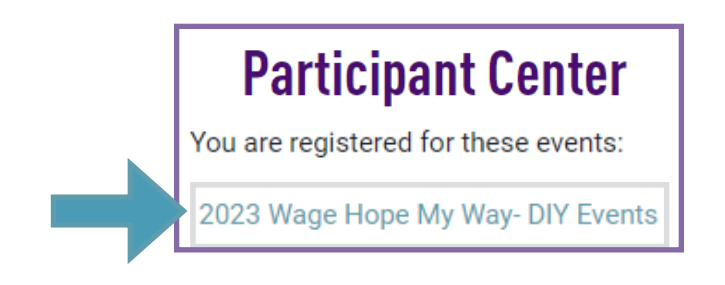

#### 4. **Select "Fundraise On Facebook"**

Next, you will be brought to the main page of your Participant Center. Here, you will see multiple choices you can explore on customizing your fundraising page.

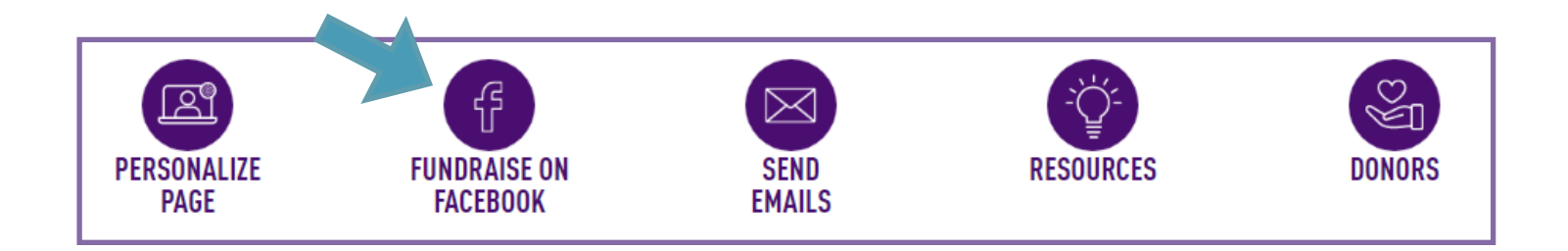

Select the second option — FUNDRAISE ON FACEBOOK.

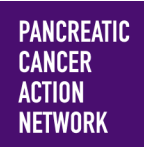

## **FUNDRAISE ON FACEBOOK HOW –TO**

#### **5. Granting access to Wage Hope**

After you click "Fundraise On Facebook" on your Participant Center, a pop-up will appear requesting access to your name and profile picture.

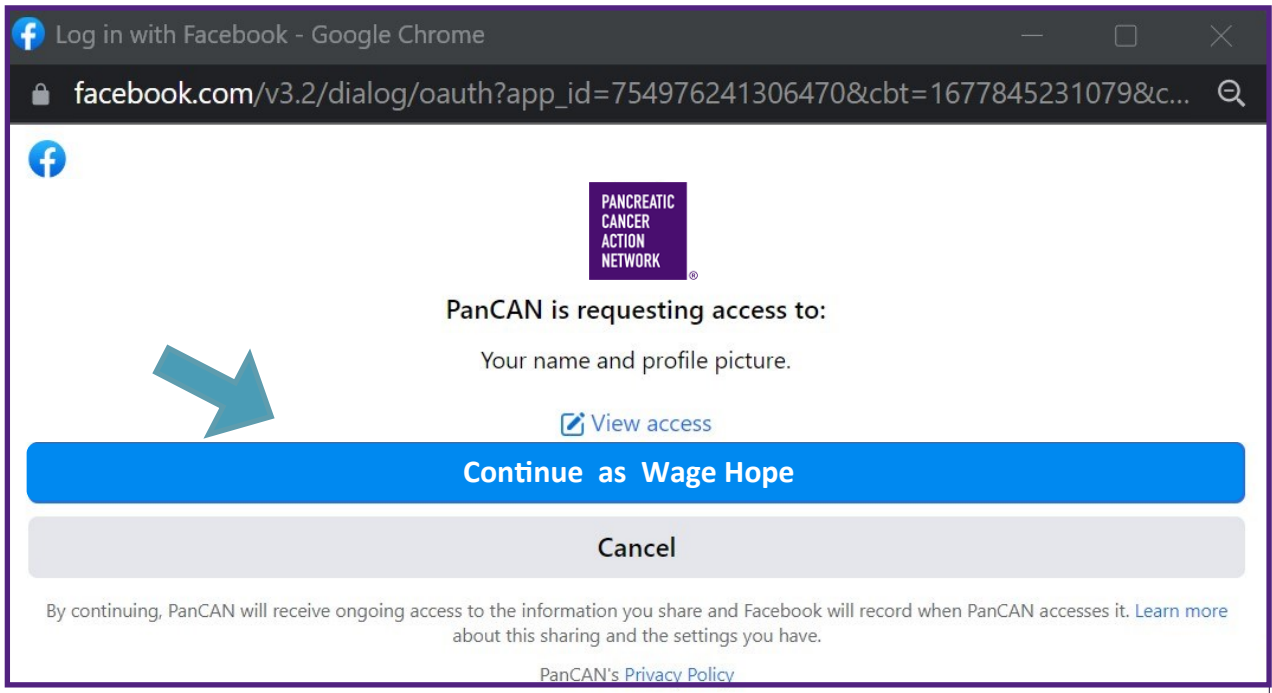

You will then be prompted once more: a pop-up window will appear stating that PanCAN is requesting to manage your Fundraisers. Click "Continue".

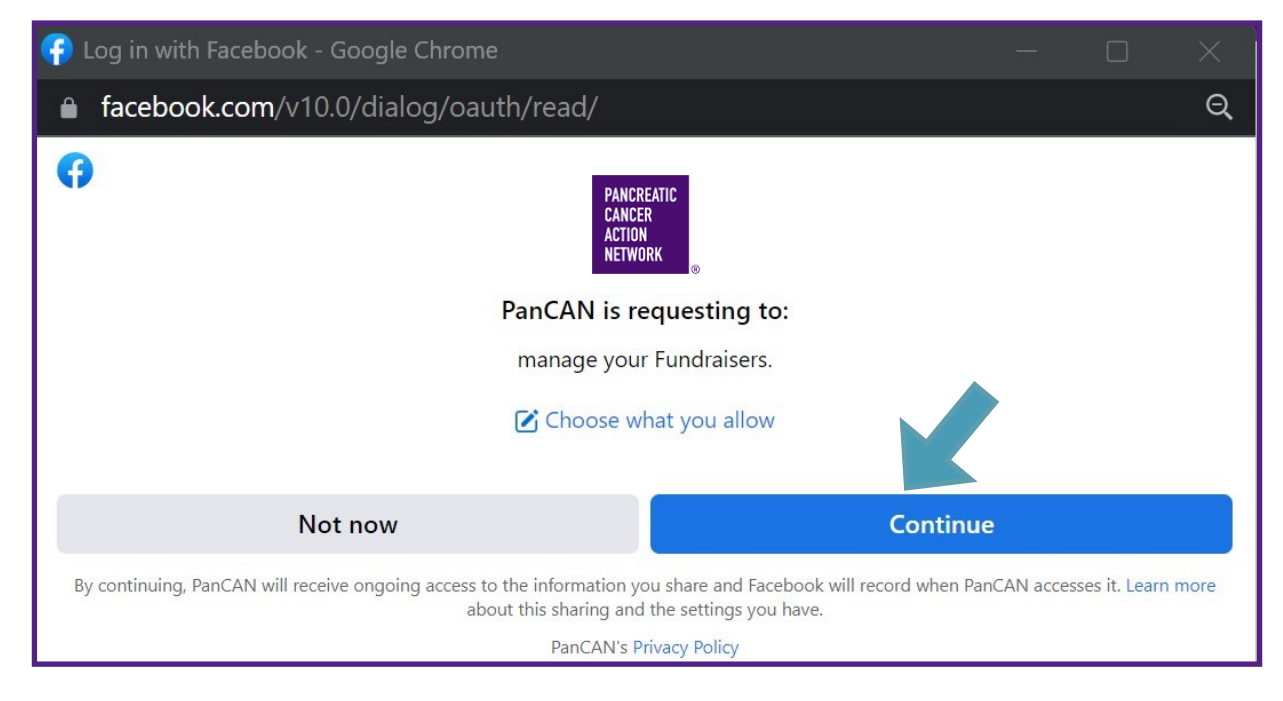

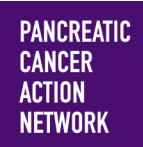

## **HOW –TO FUNDRAISE ON FACEBOOK**

#### **6. You are published! Your Wage Home My Way Participant Center is now connected to your Facebook as a fundraiser**

You will immediately be redirected to your Facebook and see the summary page showing your fundraiser is now connected. To be taken directly to your **Personal Facebook Fundraising Page** where you can make edits, invite friends, etc., simply click on "**Welcome to My Personal Page**", as show below with the **blue arrow**.

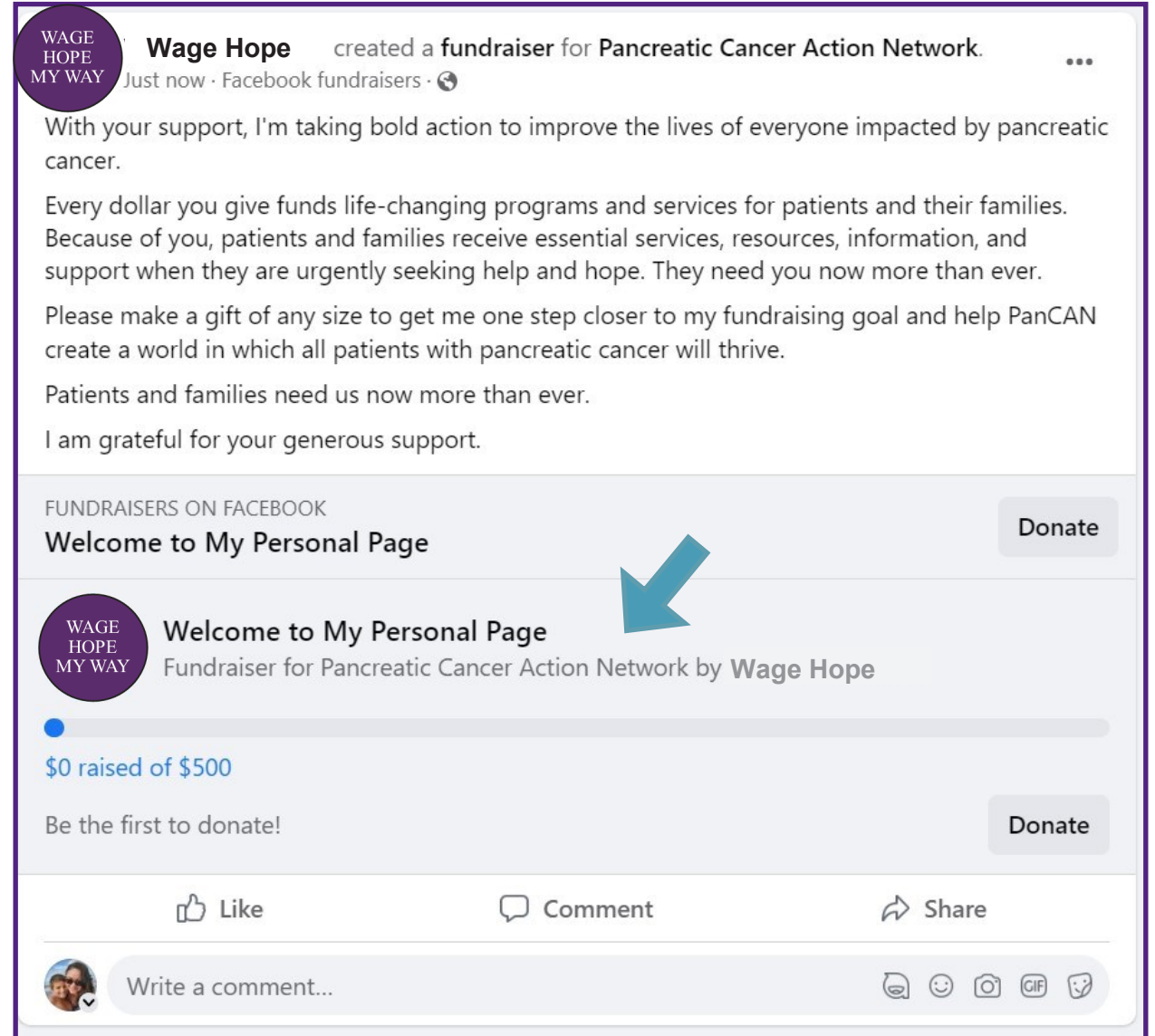

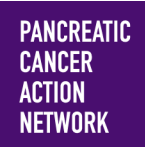

## **HOW –TO FUNDRAISE ON FACEBOOK**

#### **7. Edit your Facebook Fundraising page.**

Below, you will see **blue arrows** pointing at a multitude of places you can edit to further customize your fundraiser. You can: edit your goal, your "about" section, share updates, and invite friends to follow/donate to your page.

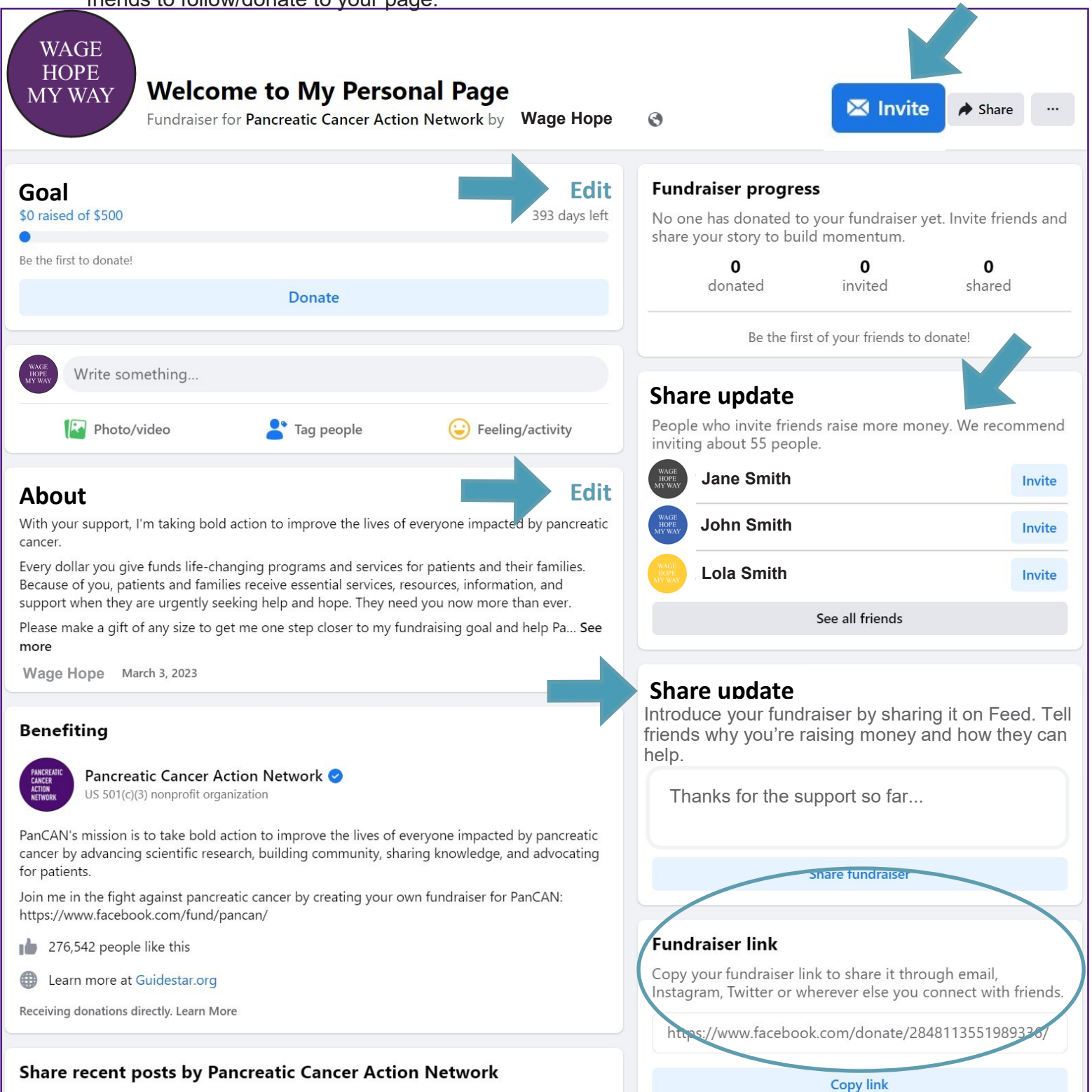

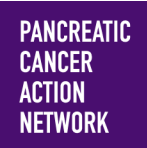

## **FUNDRAISE ON FACEBOOK HOW –TO**

#### **8. Closing your fundraiser.**

 You can choose to end your fundraiser at anytime. Simply click the button with three dots on the upper right corner of your personal page, and choose how you wish to proceed.

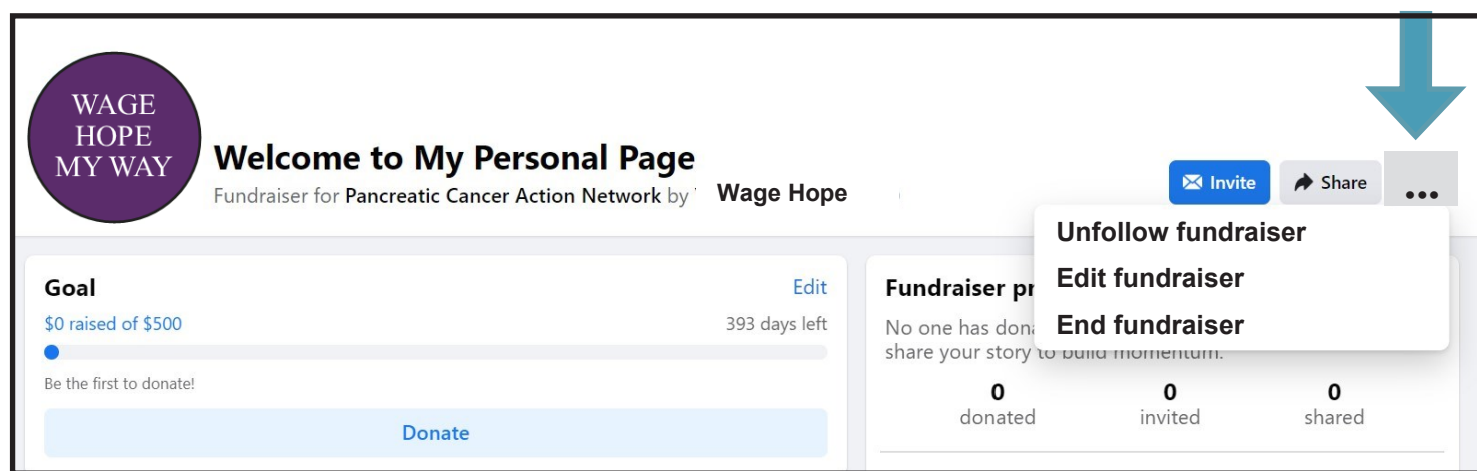